Welcome to PennDOT's ePermitting System

## Resetting ePermitting Passwords

Please note that ePermitting passwords automatically expire every 60 days. To reset your EPS password, you must have set up a challenge question in the Engineering and Construction Management System (ECMS). If you did not do this, call the PennDOT IT Service Desk at (717) or (855) 783-8330 and they will reset your password. Then follow the instructions below so that you can reset your own password in the future.

To set up a new challenge question or change an existing one, please complete the following steps:

1.) Using Microsoft Edge for your browser, log on to <a href="www.dot2.state.pa.us">www.dot2.state.pa.us</a> or <a href="www.dot3.state.pa.us">www.dot3.state.pa.us</a>. Log in using your User ID and password.

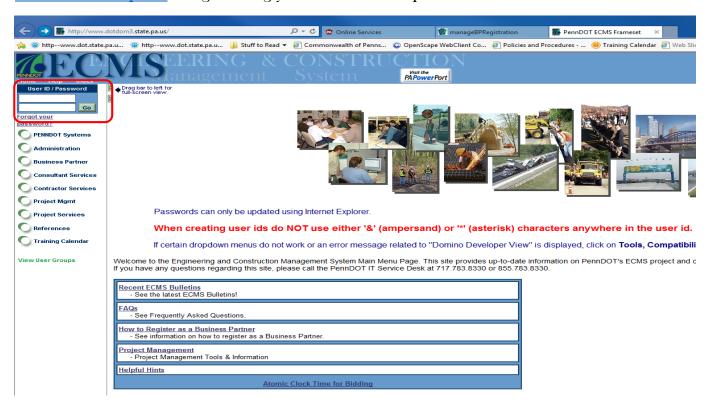

2.) On the navigation column on left side, click **Administration** and then **Application Security**.

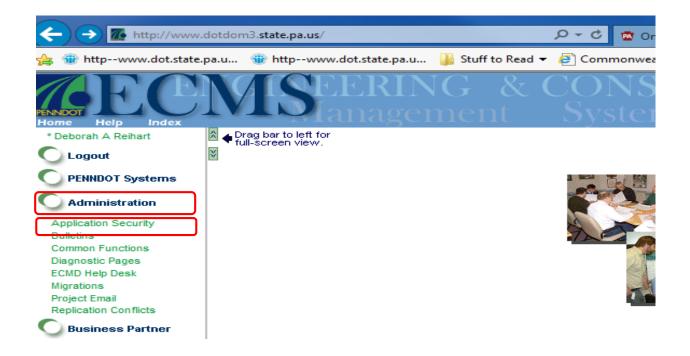

3.) On the **Application Security** panel, under **Please select a security function,** click on **Change User Profile**.

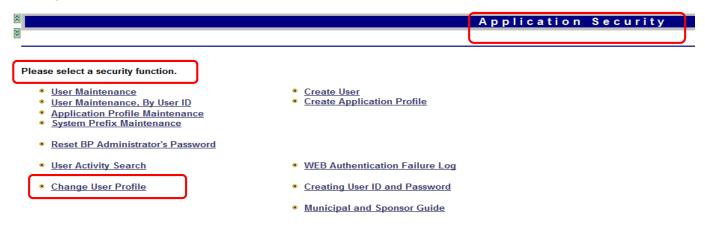

4.) The Change Profile Information panel will appear:

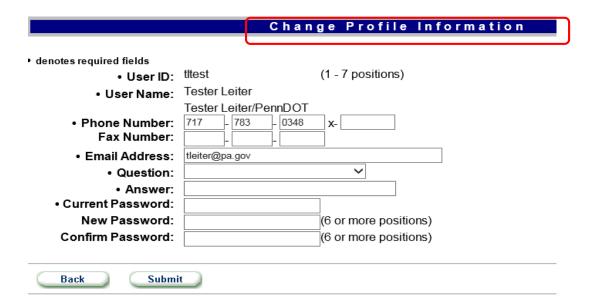

5.) Click on the dropdown arrow for **Question** and a list of challenge questions will appear.

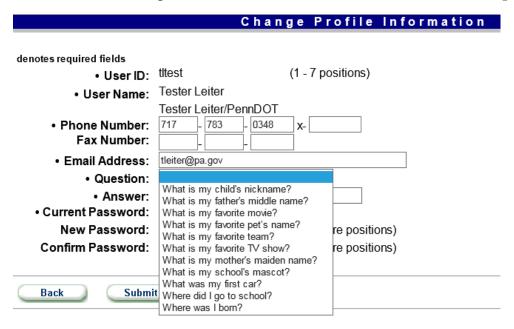

- 6.) Click on the question you would like to use.
- 7.) Type the appropriate answer in the **Answer** field. (Note: The answer is case sensitive.)
- 8.) Type in your Current Password to validate updating your user profile and click Submit.

## Change Profile Information denotes required fields (1 - 7 positions) • User ID: titest • User Name: Tester Leiter Tester Leiter/PennDOT Phone Number: 783 0348 Fax Number: Email Address: tleiter@pa.gov What is my school's mascot? Question: Mustang Answer: Current Password: ••••• New Password: (6 or more positions) Confirm Password: (6 or more positions) Back Submit

10.) A **Success** box will appear to indicate that you successfully added a challenge question to your account. (Note: You can use this same procedure to change an existing challenge question/answer.)

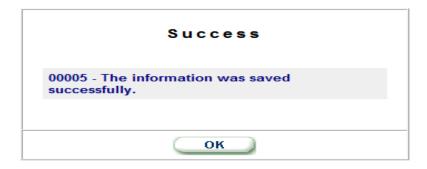

## Changing Your Password (if you know your current Password)

- 1.) Follow steps 1-4 above.
- 2.) On the Change Profile Information page, type in your Current Password, then type in your New Password and validate this in the Confirm Password field. Click Submit.

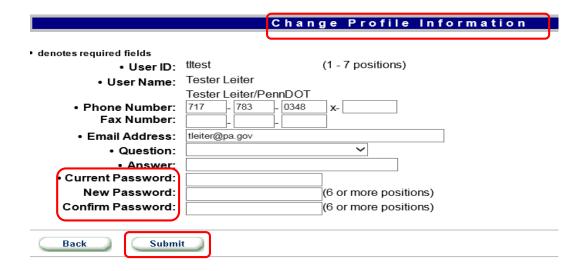

## Changing Your Password (if you don't know your current Password)

- 1.) Using Microsoft Edge for your browser, log on to <a href="www.dot2.state.pa.us">www.dot2.state.pa.us</a> or <a href="www.dot3.state.pa.us">www.dot3.state.pa.us</a>.
- 2.) Click on Forgot your password?

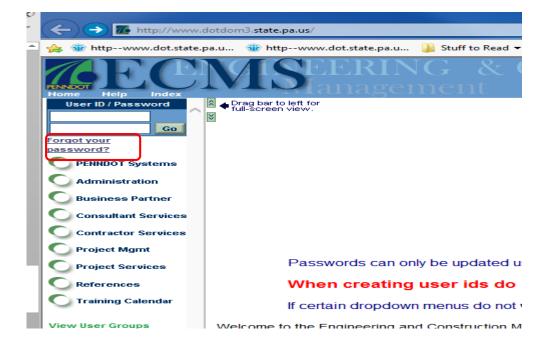

3.) Type in your **User ID** and click **Go**. (Note: if you do not know your current User **ID**, you must call the PennDOT IT Service Desk to get it.)

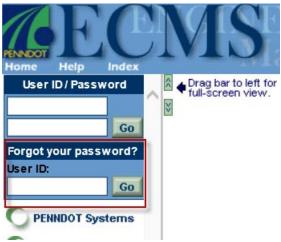

4.) The **Automated Password Reset** page will appear. Type in the **Answer** to your challenge question, then type in a new password in the **Reset Password** field. Confirm the new password by typing it in the **Confirm Password** field. Click **Submit.** 

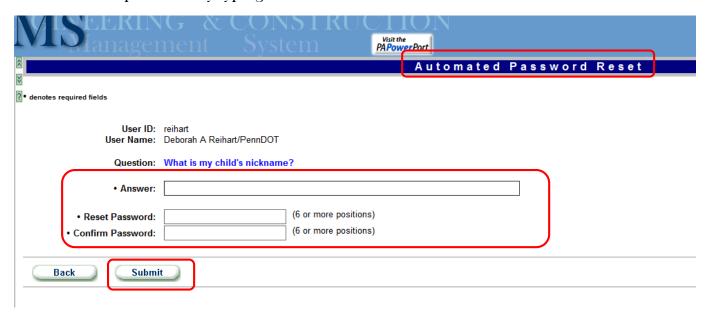

5.) The **Automated Password Reset** box will appear letting you know the password was successfully reset.

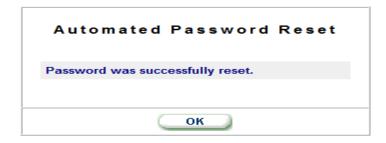